# Airport Training Getting started in AIRDAT Passport for

Created by: **Airport Management** Date: **January 2020**

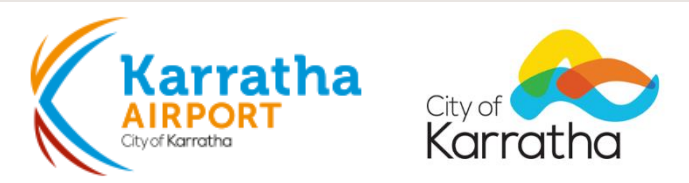

# **Content**

- How to create an account
- How to enrol in a course
- How to print your certificate
- Where to find support

To find the **Register** button, visit the AIRDAT website ([www.airdat.org](http://www.airdat.org/)) and select the blue **Login/register** button in the top-right corner of the screen.

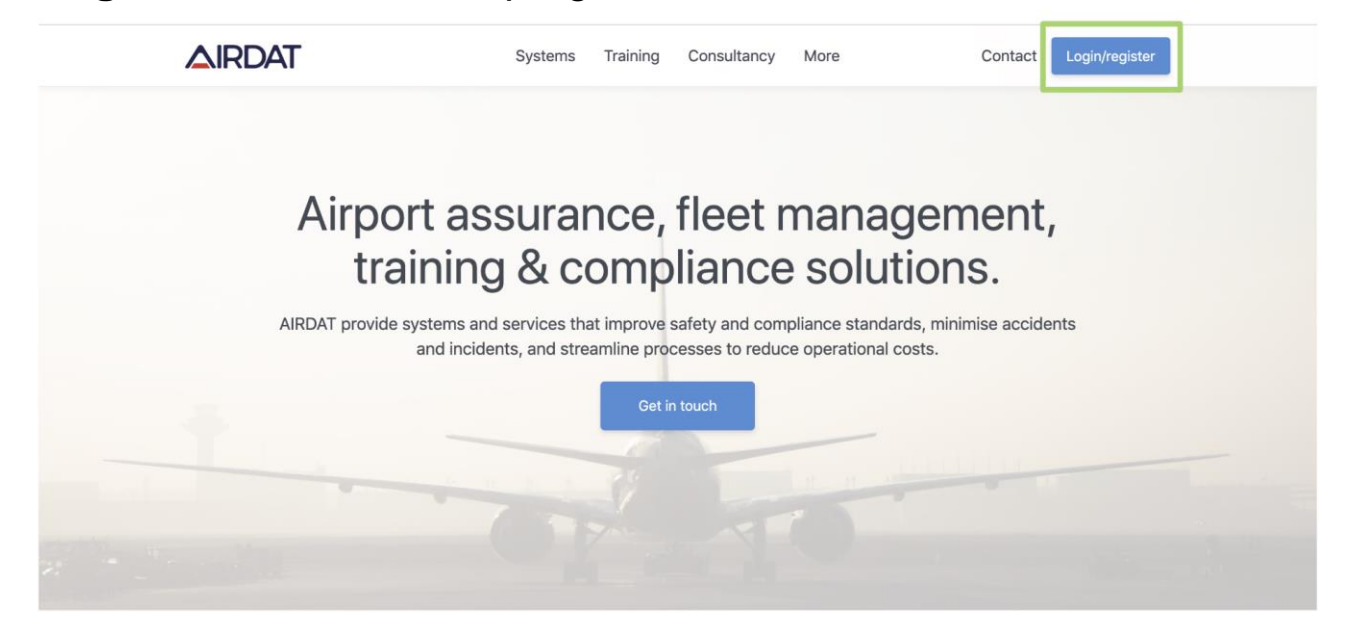

Choose the relevant airport and the Passport system.

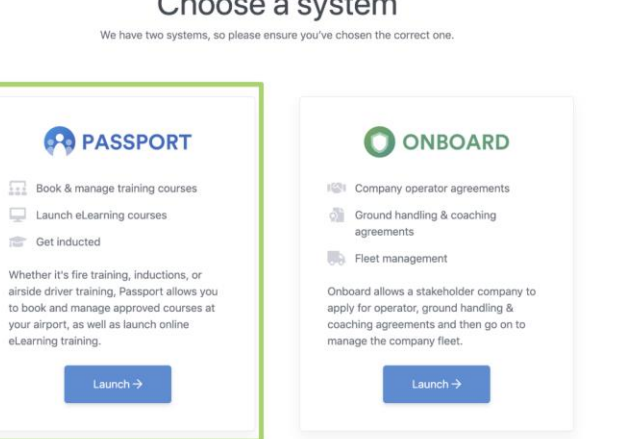

 $O<sub>0</sub>$ 

 $\times$ 

You will be taken to the login page. Select the **Register** below the Log in button.

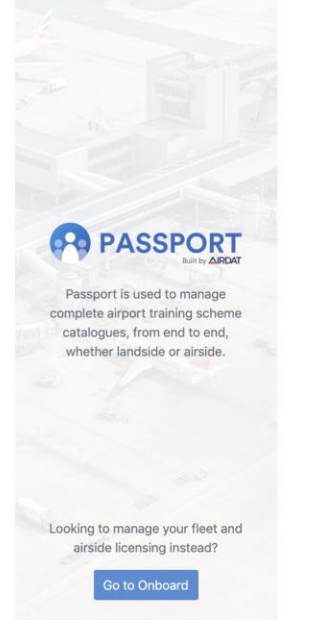

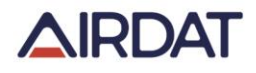

Login to your account

Airport ID

Password

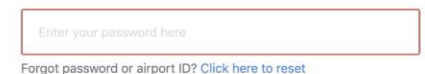

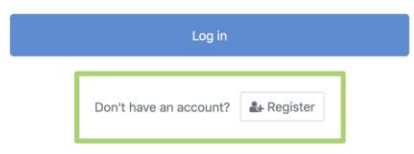

#### **Step 1 - Airport**

- The Airport ID is a number selected by each airport to use as the reference number for a Candidate throughout their career at the airport. **Karratha has opted for AIRDAT to create the Airport ID for you, so please select No**
- Enter a password for the account. This password must be more than 6 characters and combine both numbers and letters.

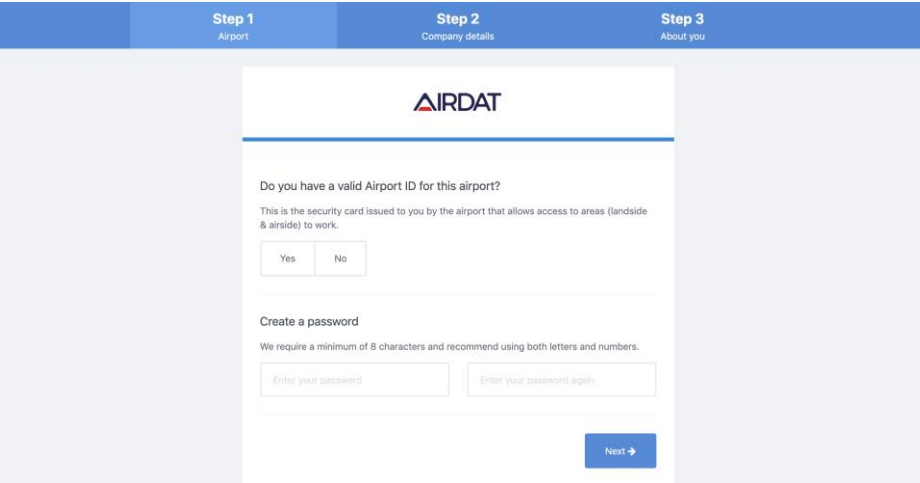

#### **Step 2 - Company Details**

• This is a dynamic field, simply start typing the companies name and a list will appear.

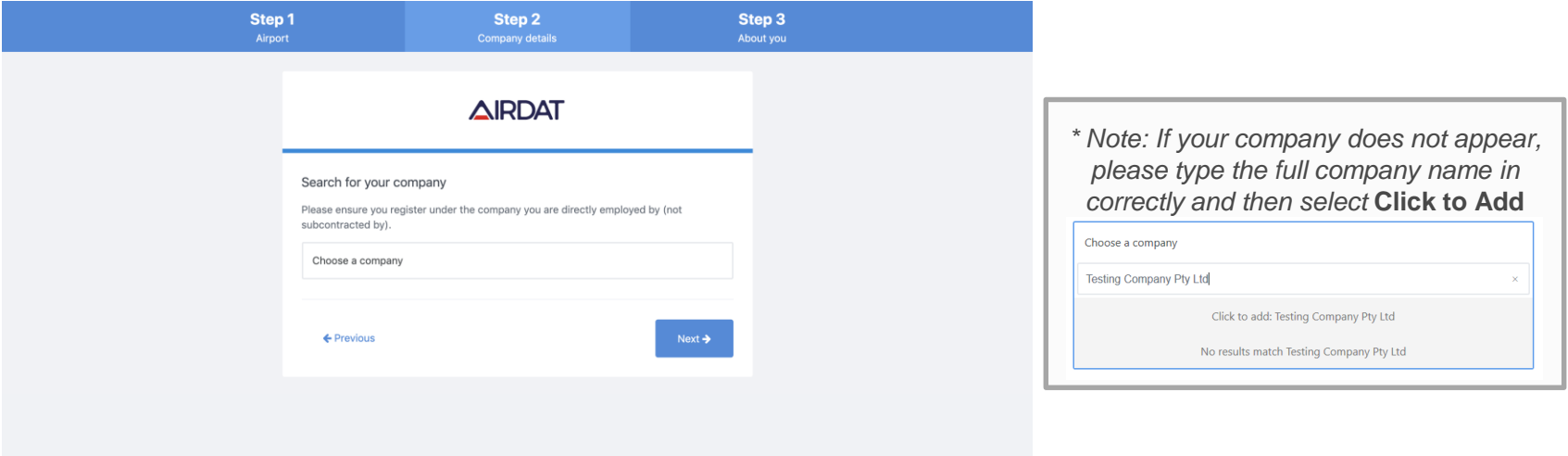

#### **Step 3 - About you**

• Enter name, email address, and contact number. The job role is a dynamic field, simply start typing and roles set by the airport and company will appear. These roles will assist in ensuring the correct training is available for the Candidate.

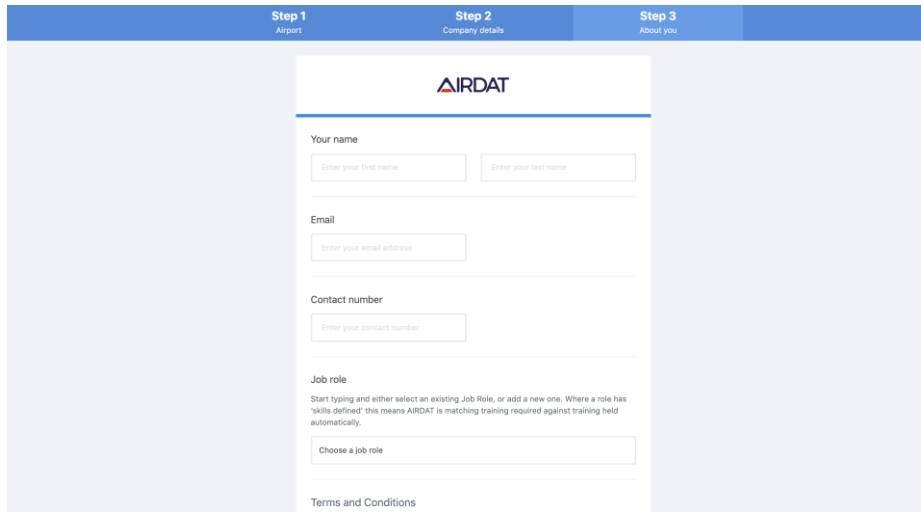

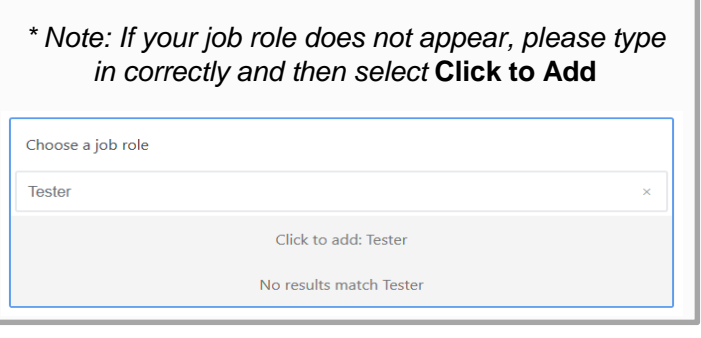

#### **All done - Verify your account**

• An email will be sent to the email address provided to activate the Passport account.

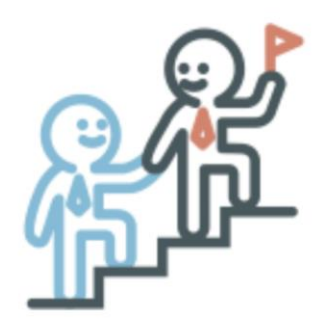

#### **Welcome to Passport**

Your Airport ID: AIRD4

# How to enrol in a course

When you first login, you will be taken to your Dashboard. From here, click **Train me**

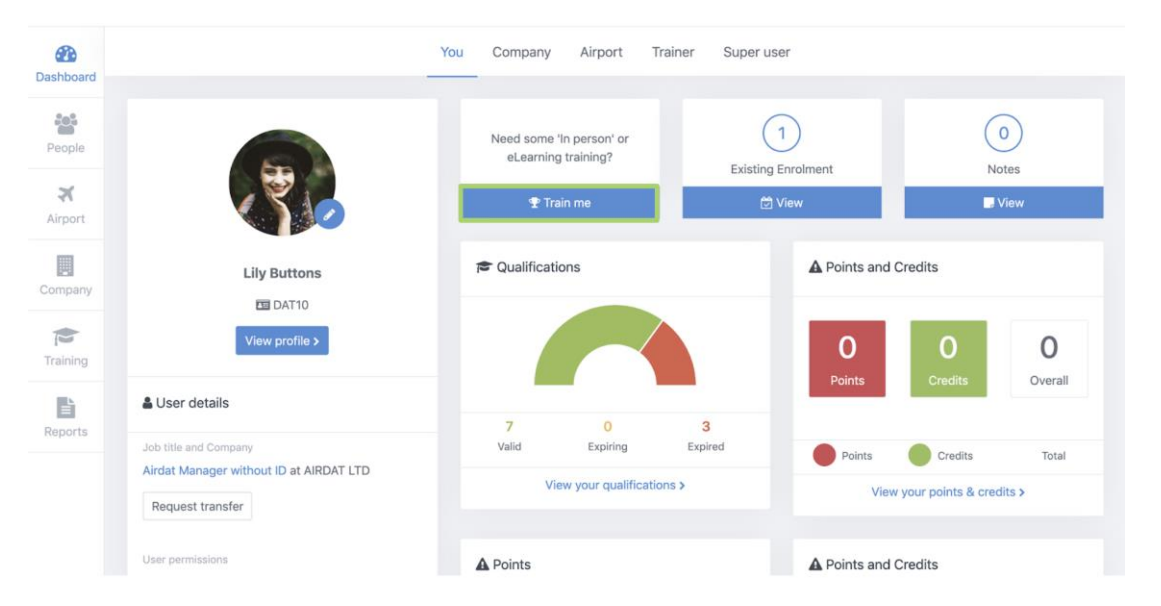

# How to enrol in a course

- Start to type the name of the course into the 'search for a course' box, or click 'view all' to see everything that's available. You can apply additional filters using the 'Filter' option too.
- Click **Choose course** on the course you want.

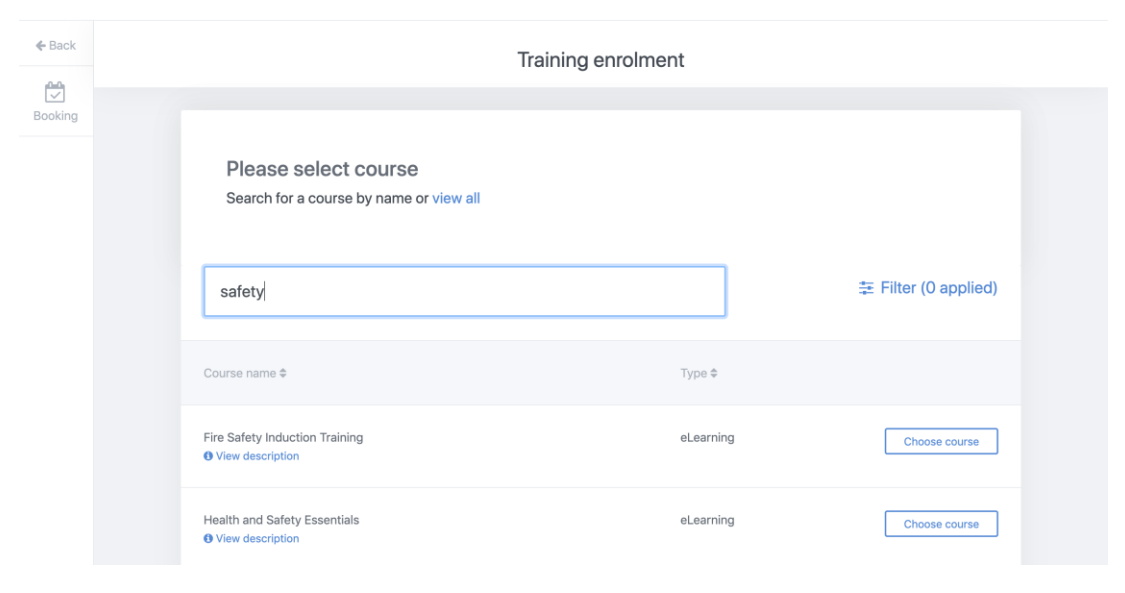

# How to enrol in a course

- You will be asked to confirm the eLearning course.
- An email will be sent to both yourself and your company.
- You will then be invited to launch the course.
- Whilst you are working through the course, you can always come back to your enrolments area and launch from there too.

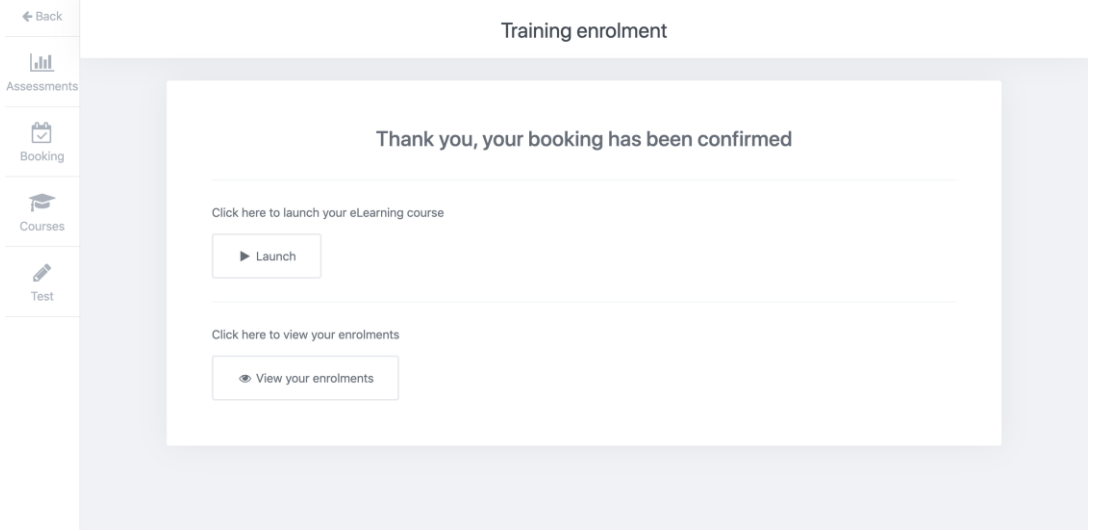

# How to print your certificate

- Once you have successfully completed your course, your profile will update and your completed course will be found under the **Qualification tab** of your profile
- Click **Certificate**

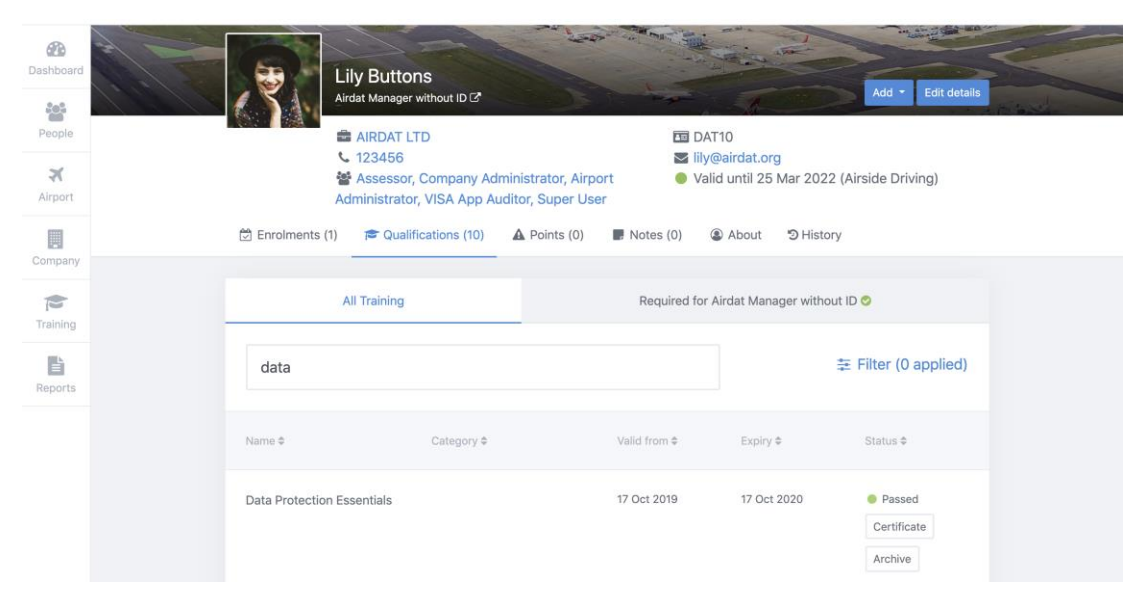

# Where to find support

• Need a hand? Look for the **Support** at the top of any page. This is where you can find all our help articles, or get in touch with us if you need more assistance

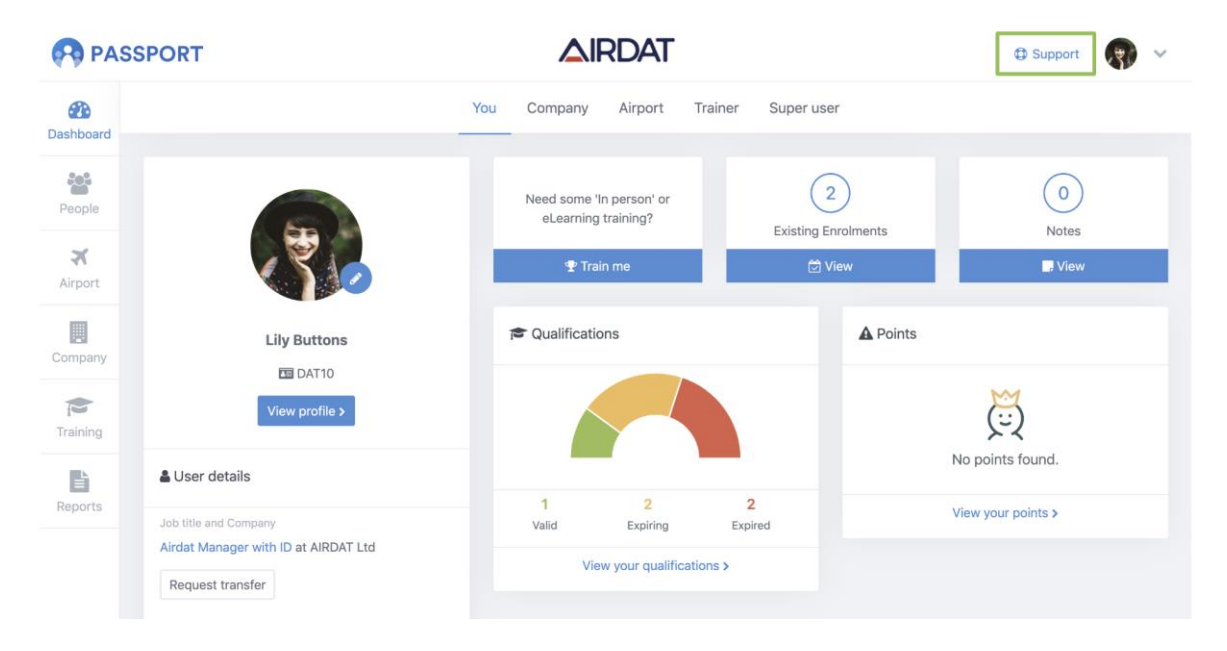

# Where to find support

- If you still need help, or you can't find the right article, click Ask to get in touch with AIRDAT directly. During UK business hours (0900-1700), AIRDAT provide live chat and phone call assistance. Alternatively, click Email and fill out the form with as much detail as possible so AIRDAT can best help you.
- AIRDAT are here to help!

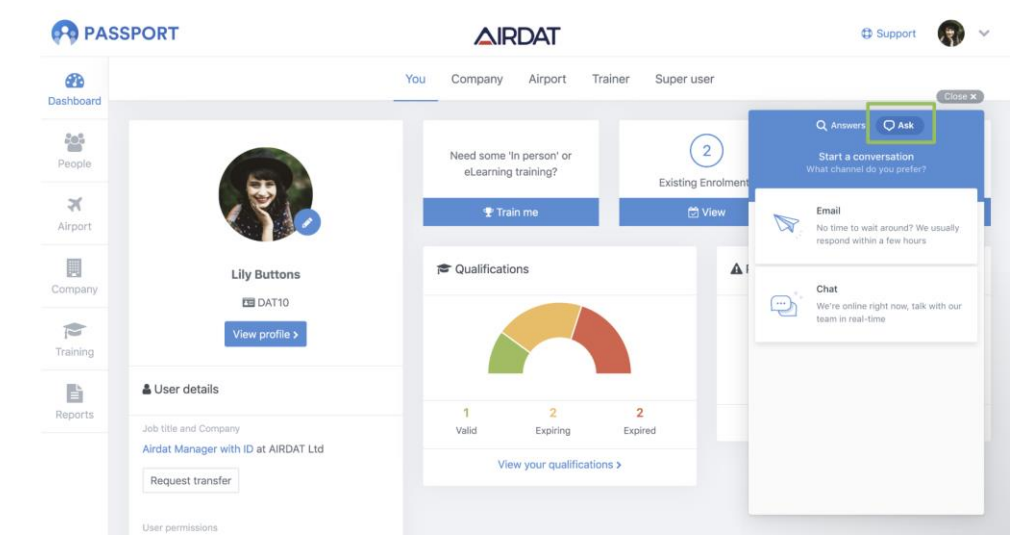